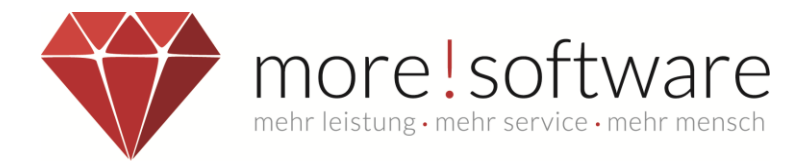

# **Dipolis**

## **Update-Beschreibung**

# **für Version 3.8.11**

### **Inhaltsverzeichnis**

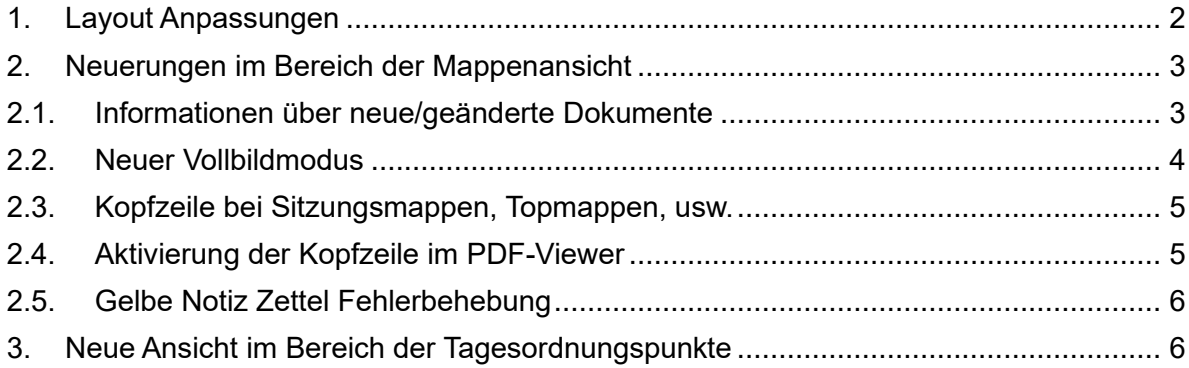

#### **Ihr Kontakt zu more!**

**Tel.:** (+49) 02602/838870 **E-Mail:** [info@more-rubin.de](mailto:info@more-rubin.de) Stand: 06/2022

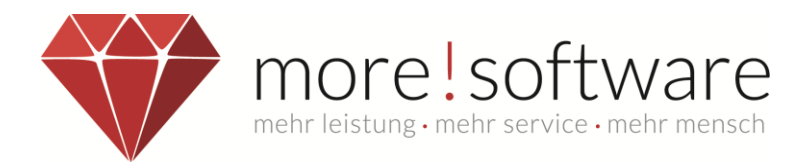

#### <span id="page-1-0"></span>**1. Layout Anpassungen**

Alle Sitzungs-Details, Top-Details, Antrags-Details und die dazugehörigen Unterseiten wurden layouttechnisch angepasst.

Beispiel im Bereich Tagesordnungspunkte:

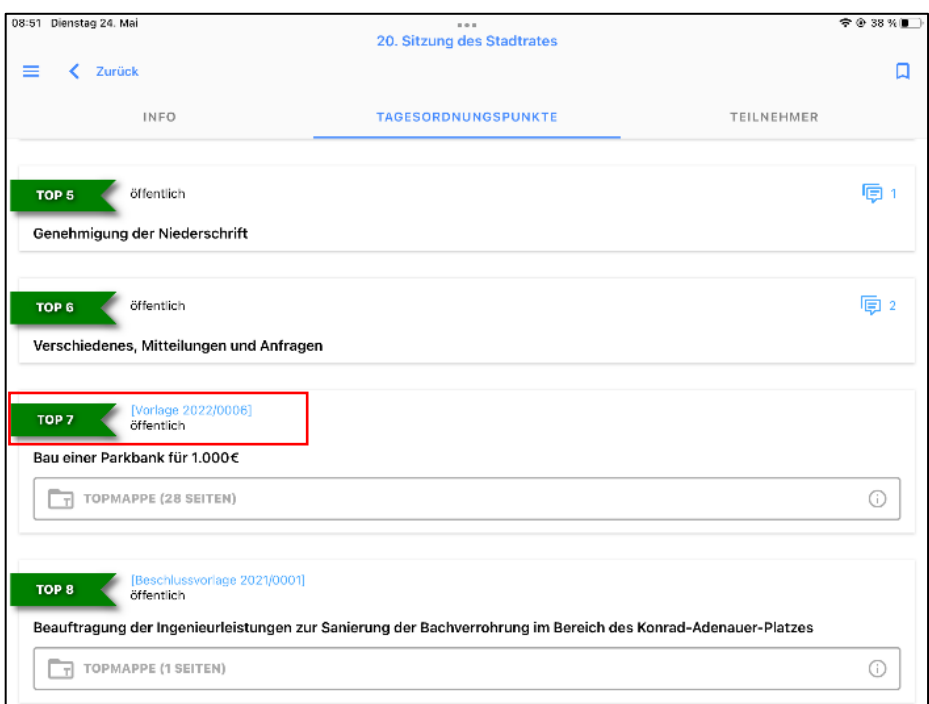

#### Beispiel im Bereich Teilnehmer:

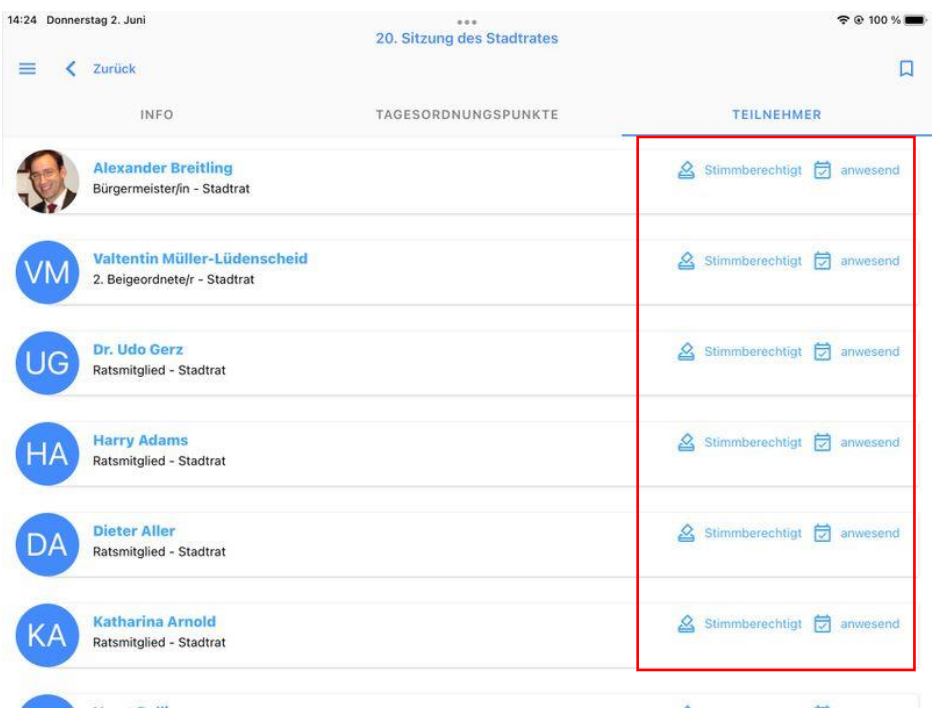

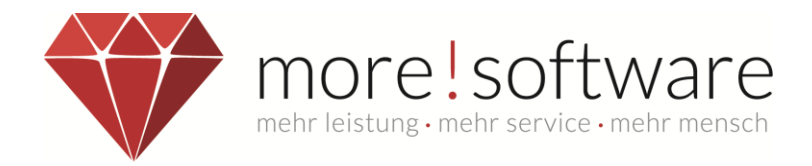

#### <span id="page-2-0"></span>**2. Neuerungen im Bereich der Mappenansicht**

#### <span id="page-2-1"></span>**2.1.Informationen über neue/geänderte Dokumente**

Auflistung aller Dokumente die in einer Sitzungsmappe neu hinzugefügt werden. Mit Klick auf das Symbol mit dem Pfeil nach unten, lässt sich die Sitzungsmappe herunterladen und aktualisieren und alle Dokumente, welche neu sind, werden in der Liste unterhalb dieses Symbols angezeigt. Somit sieht man auch, welche Dokumente nachträglich einer Sitzung hinzugefügt wurden.

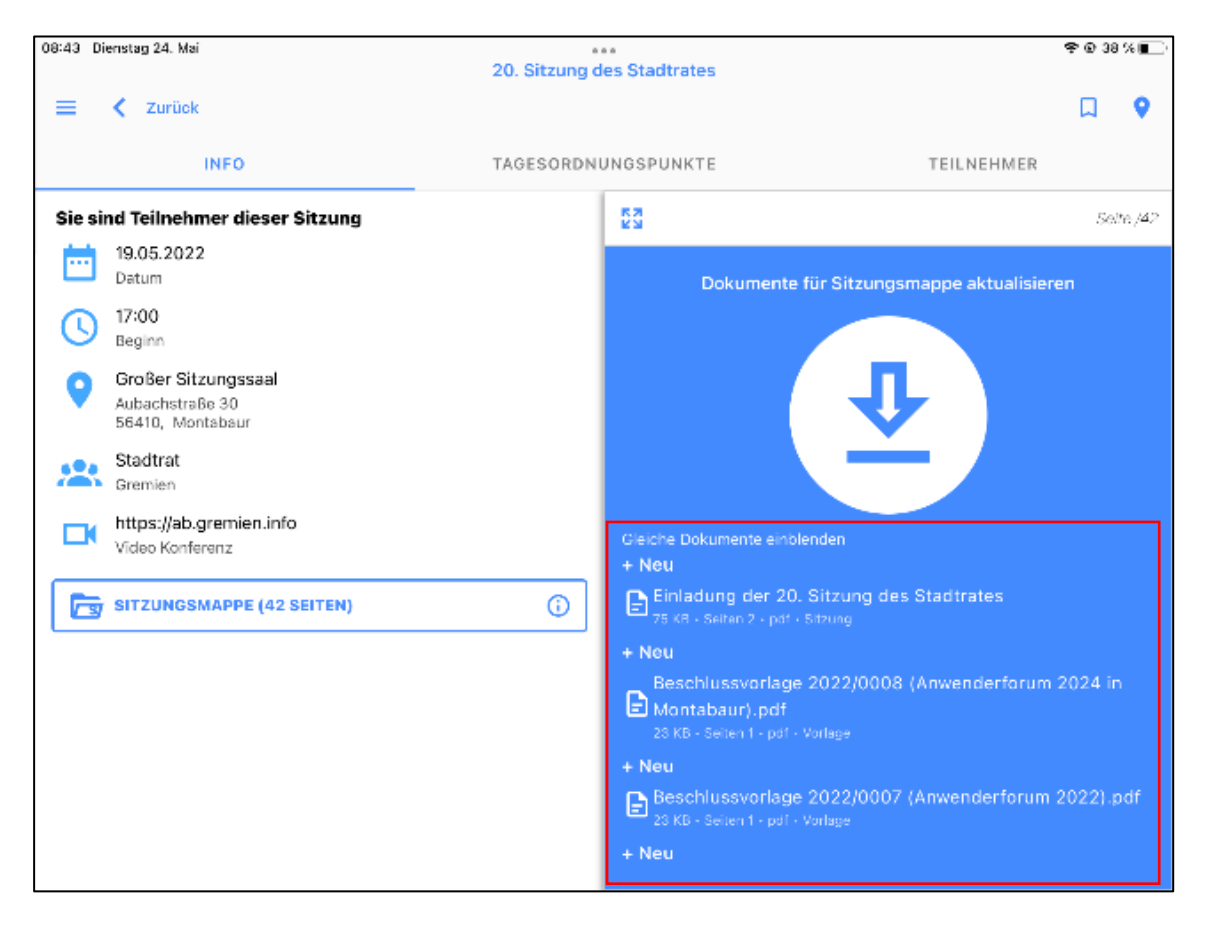

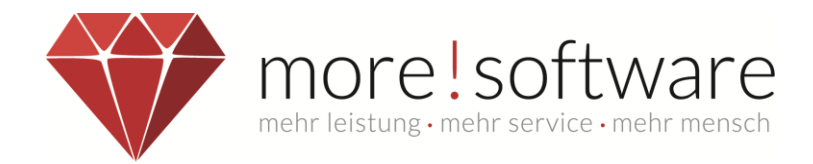

#### <span id="page-3-0"></span>**2.2.Neuer Vollbildmodus**

Die Dokumentenmappen (Sitzungsmappen, Protokollmappen, Topmappen, usw.) können über das Icon  $\overline{K}$  (oben links) in einen Vollbildmodus geschaltet werden.

Mit dem Icon **XK** kann der Vollbildmodus wieder verlassen werden.

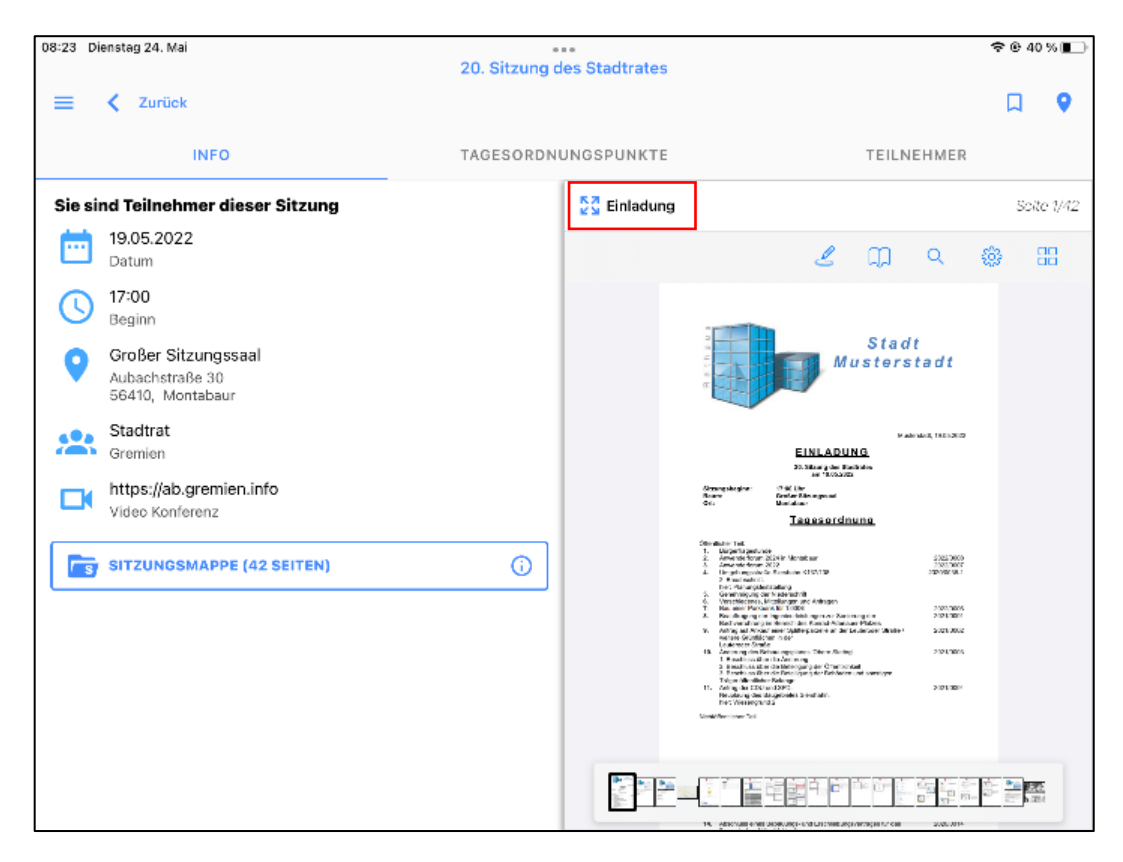

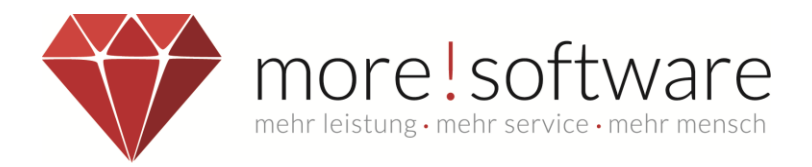

#### <span id="page-4-0"></span>**2.3.Kopfzeile bei Sitzungsmappen, Topmappen, usw.**

Die Informationen wie Top-Nummer, Dokumentenbezeichnung, Seitenangaben werden in der Kopfzeile im PDF-Viewer dauerhaft angezeigt.

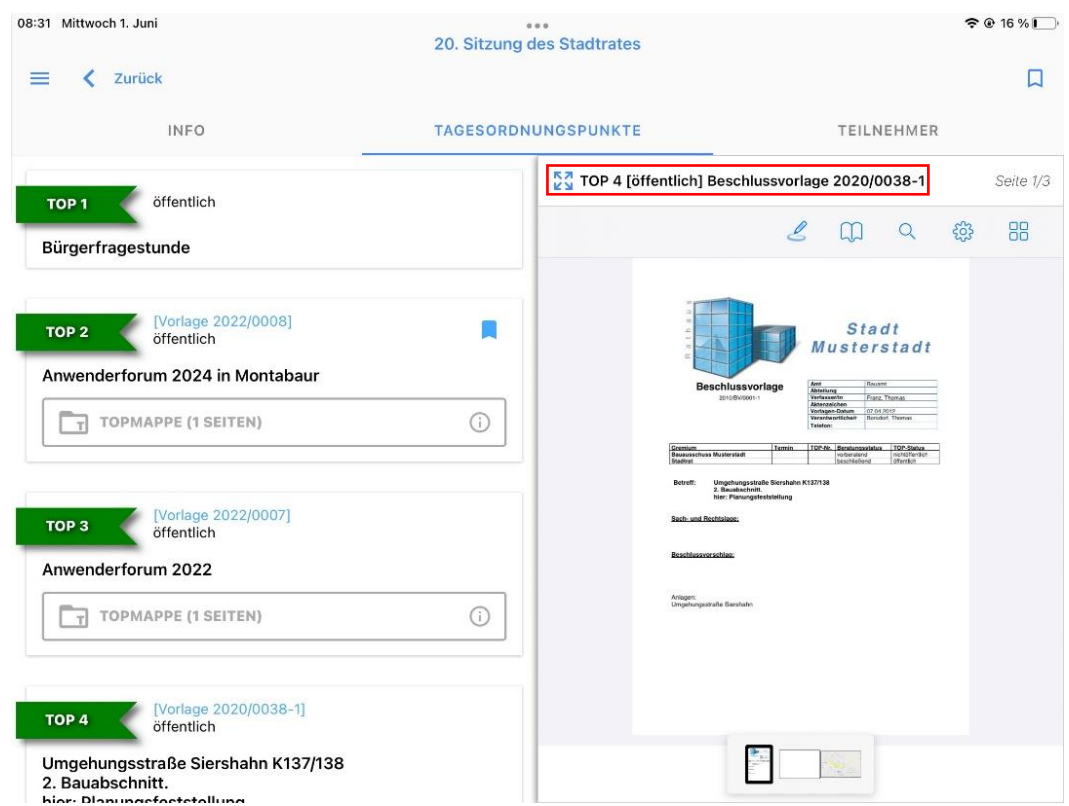

#### <span id="page-4-1"></span>**2.4.Aktivierung der Kopfzeile im PDF-Viewer**

Im Bereich Einstellungen ist es möglich die Kopfzeile dauerhaft anzeigen zu lassen.

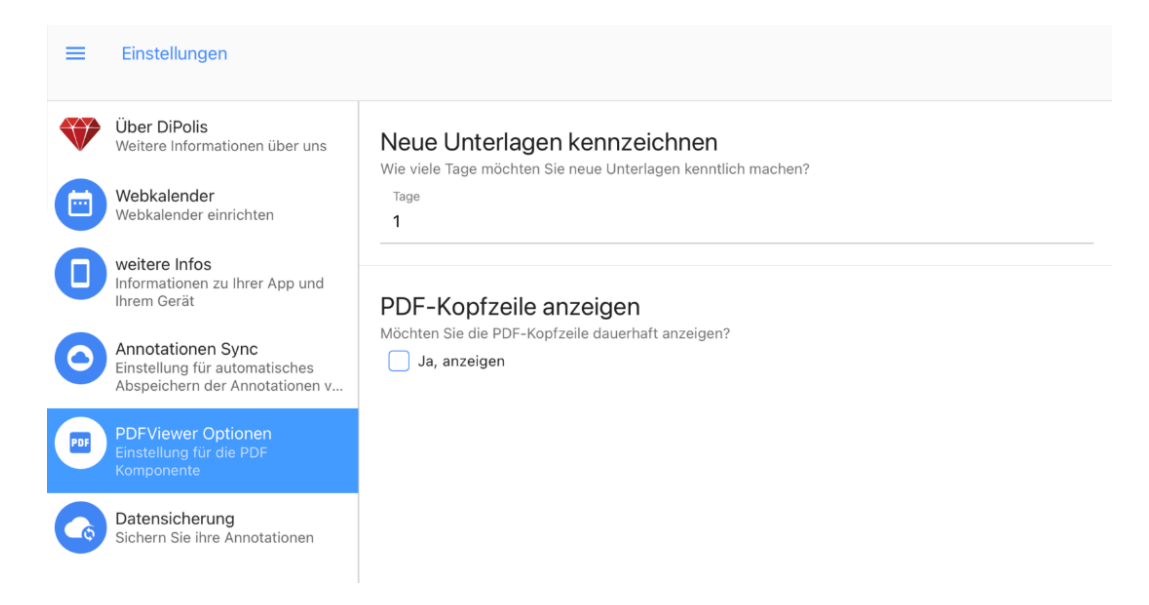

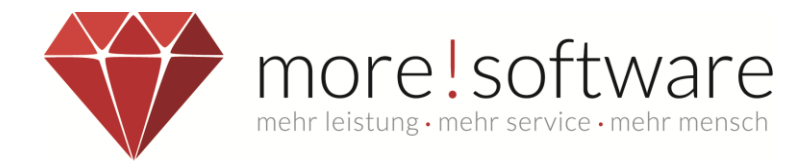

#### <span id="page-5-0"></span>**2.5.Gelbe Notiz Zettel Fehlerbehebung**

Die gelben Notiz Zettel können im PDF Viewer wieder fehlerfrei genutzt werden. (IOS Android)

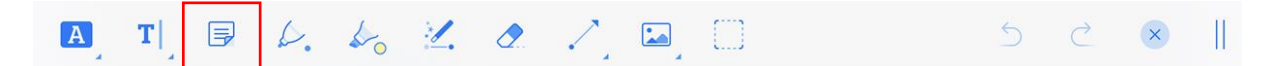

#### <span id="page-5-1"></span>**3. Neue Ansicht im Bereich der Tagesordnungspunkte**

Der Bereich der Tagesordnungspunkte hat für eine bessere Übersicht ein neues Layout erhalten (siehe Screenshot).

Vorhandene Topmappen werden jetzt in der Auflistung der Tagesordnung angezeigt und können direkt aufgerufen werden. Mit Anwahl der Topmappe öffnet sich das PDF im rechten Bereich der Ansicht und kann direkt bearbeitet werden.

Im Bereich Tagesordnung werden die Tops deutlicher dargestellt und der Kommentarbereich ähnelt nun einem Messenger Chatverlauf.

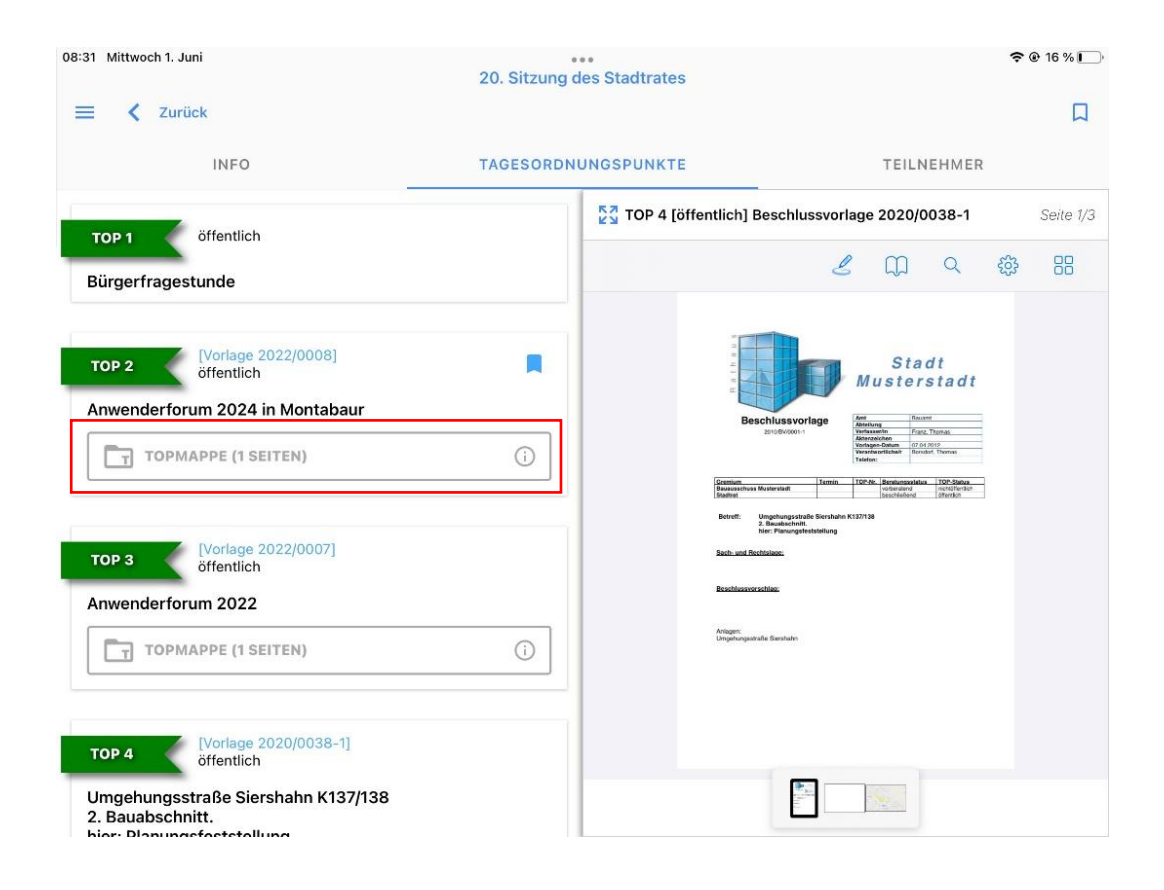

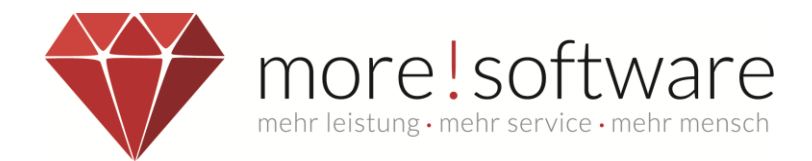

### Beispiel Kommentarbereich

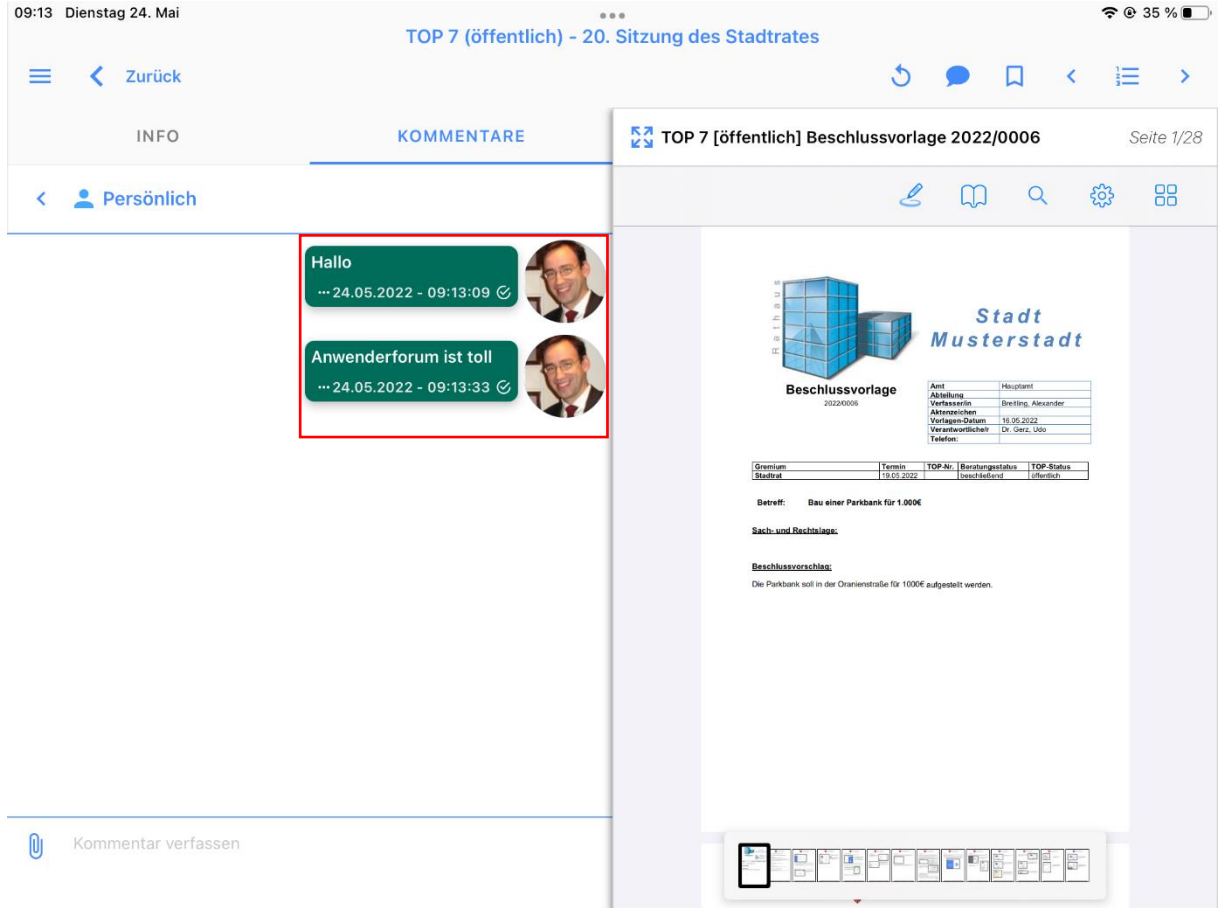